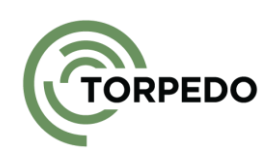

# **YOUTUBE WEB PART FOR SHAREPOINT**

## TECHNICAL DOCUMENTATION

Torpedo – Serviços de Informática, Lda.

Torpedo.pt 26/03/2024

### **INDEX**

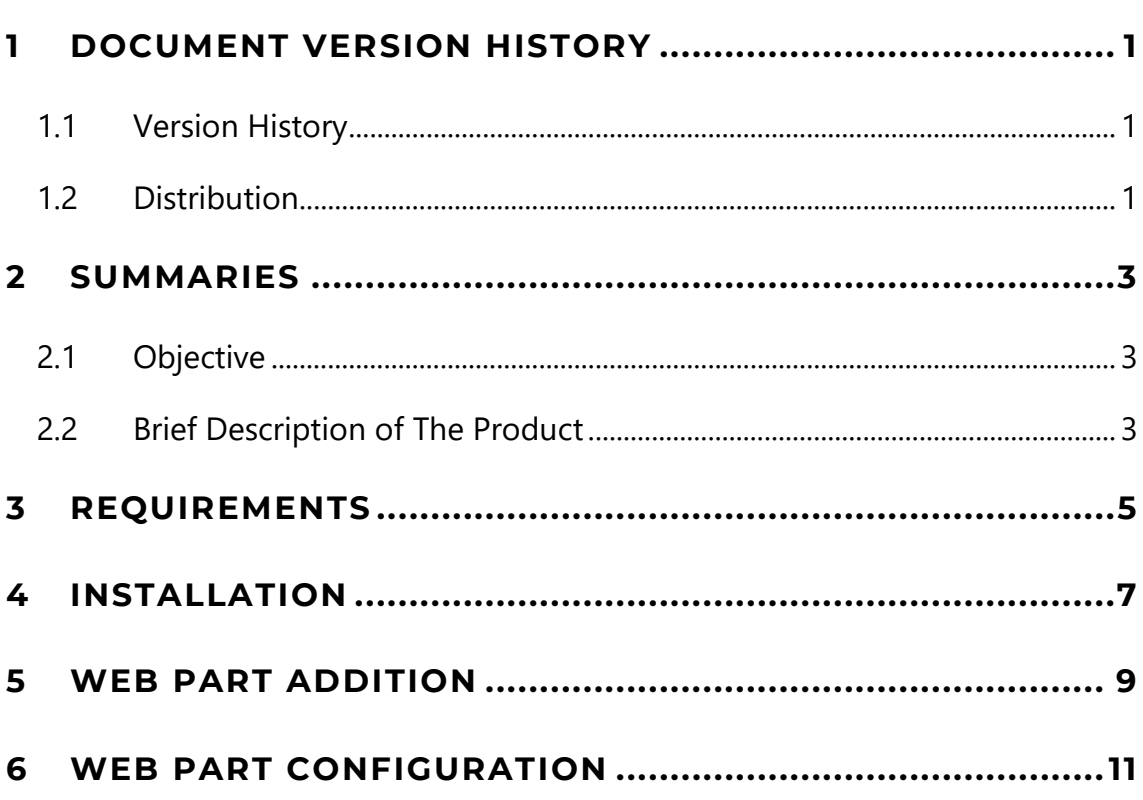

### **FIGURE INDEX**

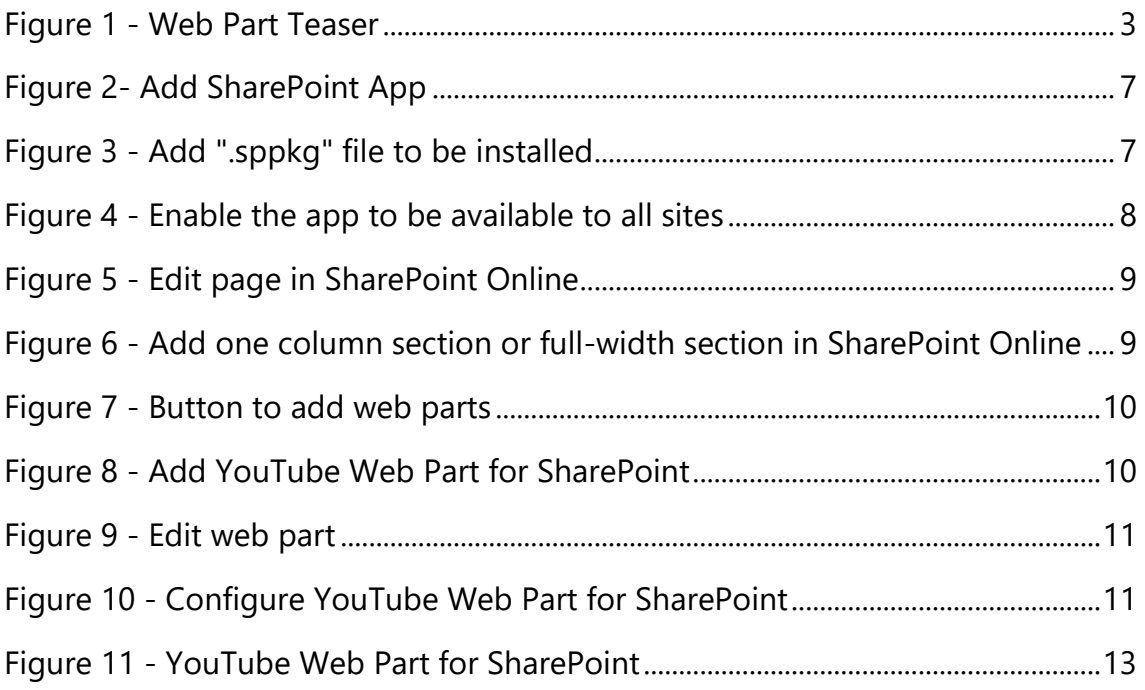

### **TABLE INDEX**

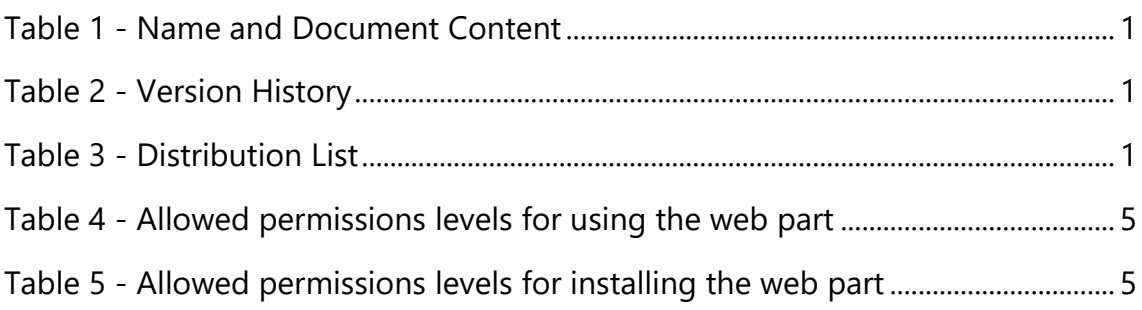

### <span id="page-4-0"></span>**1 DOCUMENT VERSION HISTORY**

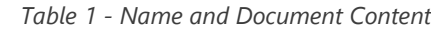

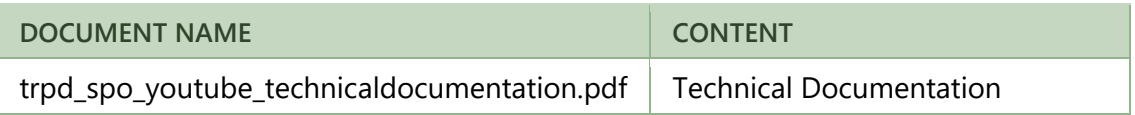

### <span id="page-4-1"></span>**1.1 VERSION HISTORY**

**TORPEDO** 

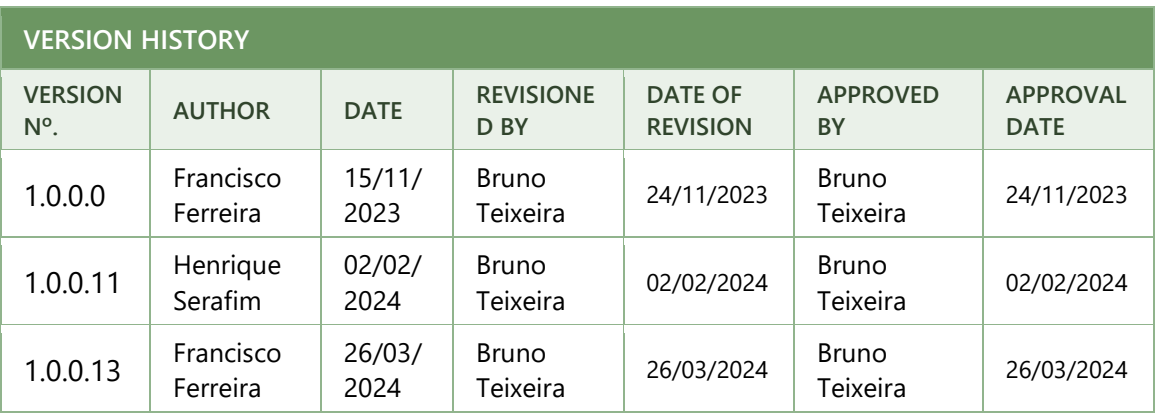

*Table 2 - Version History*

### <span id="page-4-2"></span>**1.2 DISTRIBUTION**

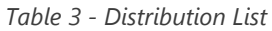

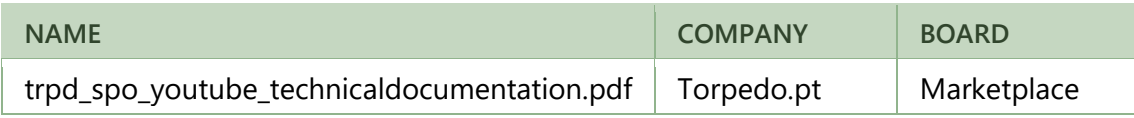

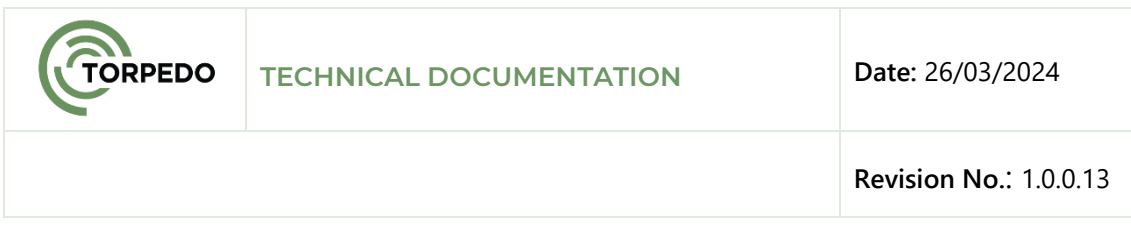

**Page intentionally left blank.**

### <span id="page-6-0"></span>**2 SUMMARIES**

### <span id="page-6-1"></span>**2.1 OBJECTIVE**

Web Parts are modules of functionality that you can add to SharePoint Online. These modules are created by development teams and allow adding more functionalities to those already existing from scratch in SharePoint. The web parts are delivered in a package format (files with '.sppkg' extension), allowing to install several web parts in the customer's SharePoint Online tenant.

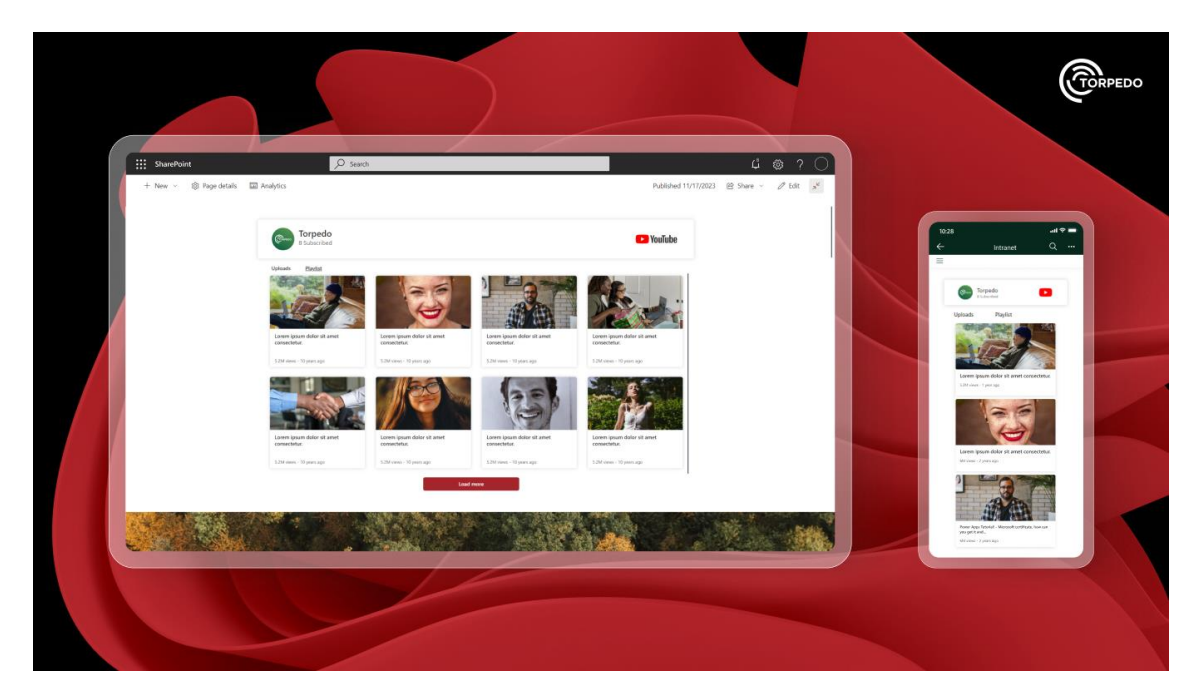

*Figure 1 - Web Part Teaser*

### <span id="page-6-3"></span><span id="page-6-2"></span>**2.2 BRIEF DESCRIPTION OF THE PRODUCT**

The **YouTube Web Part for SharePoint** is an SPFX web part meticulously designed to simplify the incorporation of dynamic content from YouTube channels into your SharePoint pages. With an intuitive design and customizable controls, this tool offers an efficient way to consolidate information and enhance the user experience in your collaborative environment.

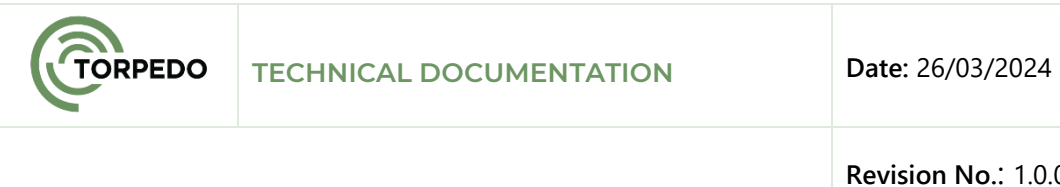

Main features of the web part:

- **Custom Content Listing:** Easily select the desired YouTube channel through simple parameters. Seamlessly explore all channel content without leaving SharePoint Online.
- **Flexible Item Display Control:** Adjust the quantity of displayed items according to your specific needs. Personalize the presentation of information to highlight the most relevant content.
- **Intuitive Interface:** Enjoy a straightforward user interface, simplifying configuration and management. Navigate settings intuitively, requiring no advanced programming knowledge.
- **Seamless Integration:** Maintain visual and functional consistency by effortlessly integrating with your SharePoint Online environment. Leverage SharePoint flexibility alongside dynamic YouTube content.
- **Enhanced Viewing Experience:** Showcase videos, descriptions, and additional information attractively and systematically. Maximize user engagement with a clear view of your YouTube content.

Experience the **YouTube Web Part for SharePoint** and elevate your team's collaboration and communication to new heights. Transform your SharePoint pages into hubs of dynamic information, boosting productivity and engagement.

### <span id="page-8-0"></span>**3 REQUIREMENTS**

For the correct functioning of the **YouTube Web Part for SharePoint**, the following requirements are necessary:

To know more about permissions on SharePoint Online click [here](https://torpedo.pt/en-US/Blog/June-2023/Simplifying-SharePoint-Permissions-A-Beginner-s-G)

- Microsoft SharePoint Online;
- Permission level for using the web part
	- o Contributor or higher (permission to add, edit records in

SharePoint lists)

*Table 4 - Allowed permissions levels for using the web part*

| <b>PERMISSION LEVEL</b> | <b>ACCESS RIGHTS</b>                                            |  |
|-------------------------|-----------------------------------------------------------------|--|
| Contribute              | Add, view, update and delete list items and documents           |  |
| Edit                    | Edit, add, and delete lists; view, add and update list<br>items |  |
| <b>Full Control</b>     | Full control over the site, lists, libraries, and settings      |  |

- The permission level for installing the web part
	- o Tenant Administrators;
	- o Access to the SharePoint Application Center (app catalog) to deploy web parts;

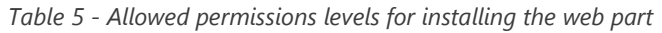

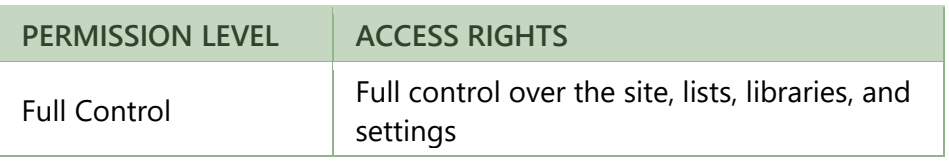

*To know more about permissions on SharePoint Online click [here](https://torpedo.pt/en-US/Blog/June-2023/Simplifying-SharePoint-Permissions-A-Beginner-s-G)*

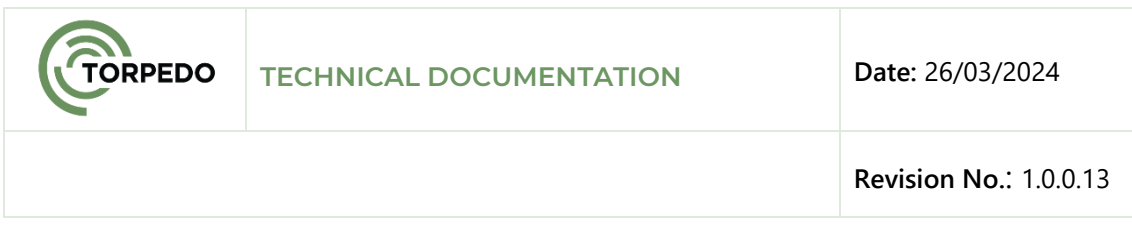

**Page intentionally left blank.**

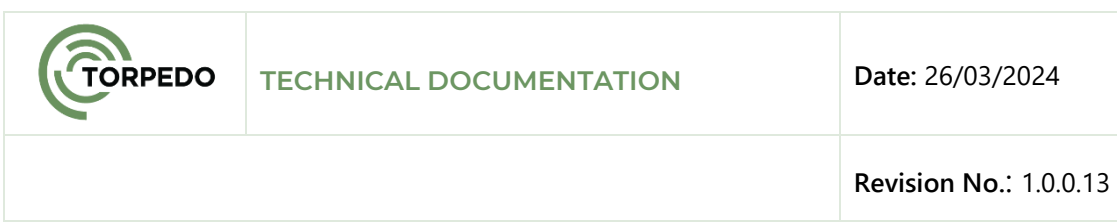

### <span id="page-10-0"></span>**4 INSTALLATION**

The solution consists of a ".sppkg" file that will have to be added to the SharePoint Online Tenant's AppCatalog through the SharePoint Application Center.

Using a Tenant administrator account, access the SharePoint Online [application](https://learn.microsoft.com/en-us/sharepoint/use-app-catalog)  [catalog.](https://learn.microsoft.com/en-us/sharepoint/use-app-catalog)

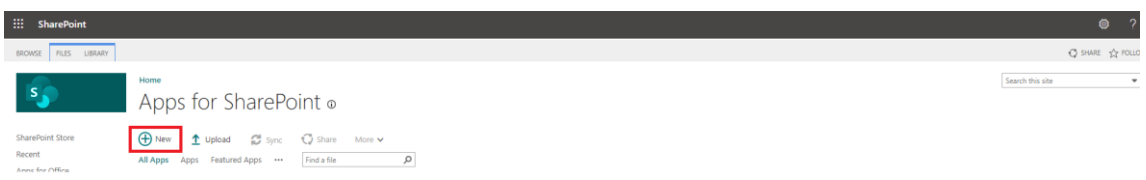

*Figure 2- Add SharePoint App*

<span id="page-10-1"></span>Add the ".sppkg" file to be installed.

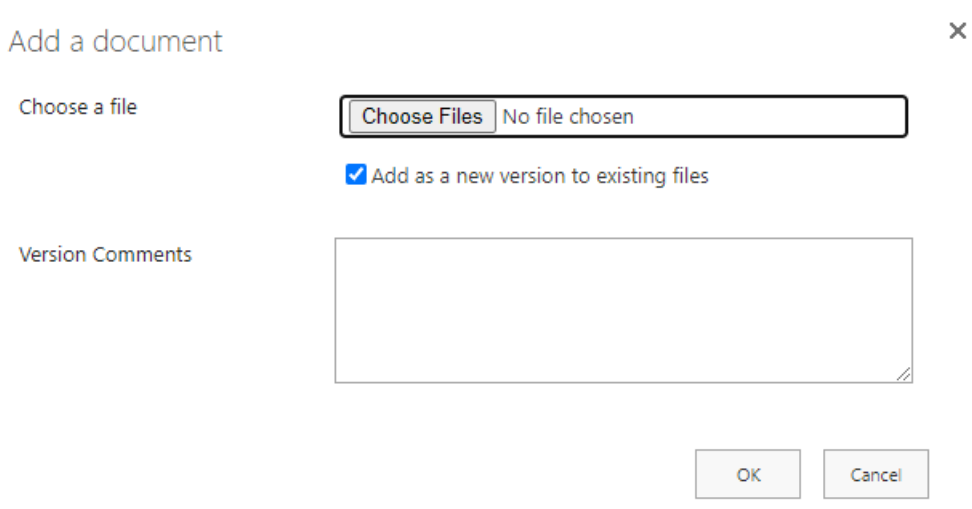

*Figure 3 - Add ".sppkg" file to be installed*

<span id="page-10-2"></span>Enable the application to be available to all sites.

| <b>RPEDO</b>       | <b>TECHNICAL DOCUMENTATION</b>                                                                                                    |                                 |  |  |
|--------------------|----------------------------------------------------------------------------------------------------|---------------------------------|--|--|
|                    |                                                                                                    | Revision No.: 1.0.0.13          |  |  |
|                    | Do you trust YouTube Web Part for SharePoint?                                                                                                    | ×                               |  |  |
| them.              | The client-side solution you are about to deploy<br>contains full trust client side code. The components<br>in the solution can, and usually do, run in full trust,<br>and no resource usage restrictions are placed on |                                 |  |  |
| following domains: | This client side solution will get content from the                                                                                                    | YouTube Web Part for SharePoint |  |  |
| SharePoint Online  |                                                                                                    |                                 |  |  |
| organization       | Make this solution available to all sites in the                                                                                                    |                                 |  |  |
|                    |                                                                                                    | Cancel<br>Deploy                |  |  |

<span id="page-11-0"></span>*Figure 4 - Enable the app to be available to all sites*

### <span id="page-12-0"></span>**5 WEB PART ADDITION**

To add a web part to a SharePoint Online page, you must first edit the page.

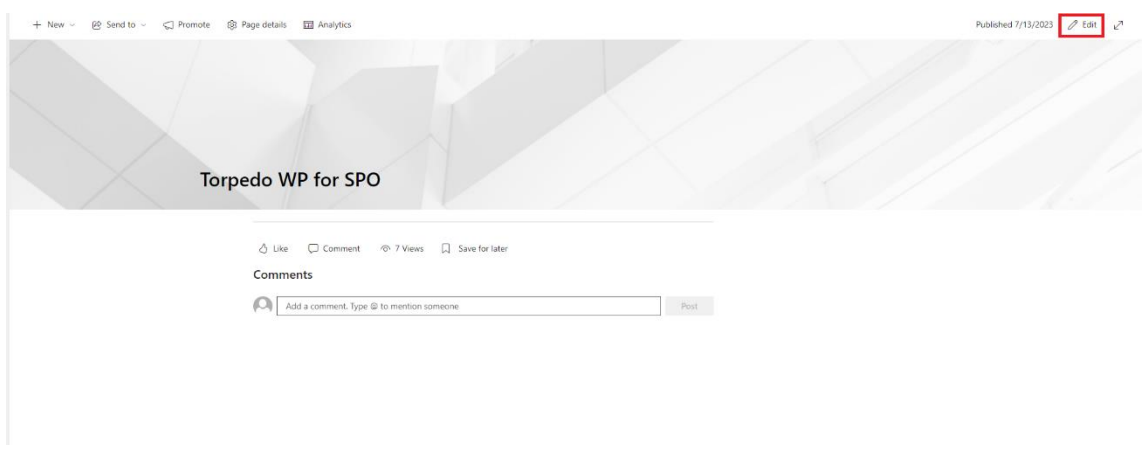

*Figure 5 - Edit page in SharePoint Online*

<span id="page-12-1"></span>After editing the page it's possible to change sections, add or remove web parts. Add a one-column or full-width section as shown in the following figure.

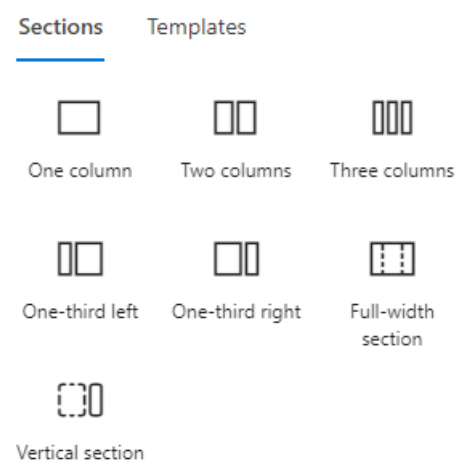

*Figure 6 - Add one column section or full-width section in SharePoint Online*

<span id="page-12-2"></span>After adding the section, it's possible to include the **YouTube Web Part for SharePoint** within it.

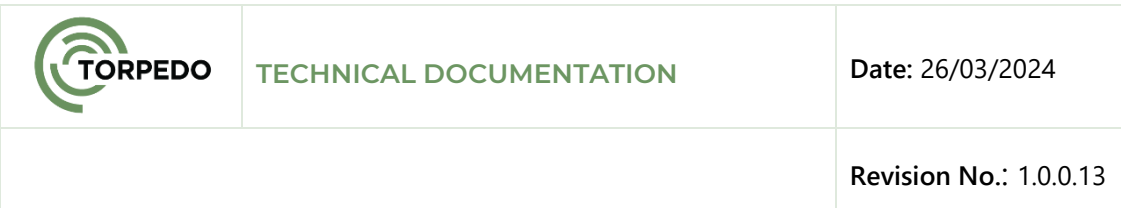

Still in page editing mode in SharePoint Online, it is possible to add web parts by clicking on the + button that appears in each section zone, as shown in the figure below.

|                      | Add a new section | Francisco Ferreira | Add a new web part in column one |  |
|----------------------|-------------------|--------------------|----------------------------------|--|
| $\overline{\omega}$  |                   |                    |                                  |  |
| $\frac{4}{\sqrt{2}}$ |                   |                    |                                  |  |
| $\overline{\boxdot}$ |                   |                    |                                  |  |
| .                    |                   |                    |                                  |  |

*Figure 7 - Button to add web parts*

<span id="page-13-0"></span>A popup will appear with all the web parts available for use in SharePoint Online. To add the **YouTube Web Part for SharePoint**, you can scroll through the list of options or filter the results by searching. Click on the web part to add it to the page.

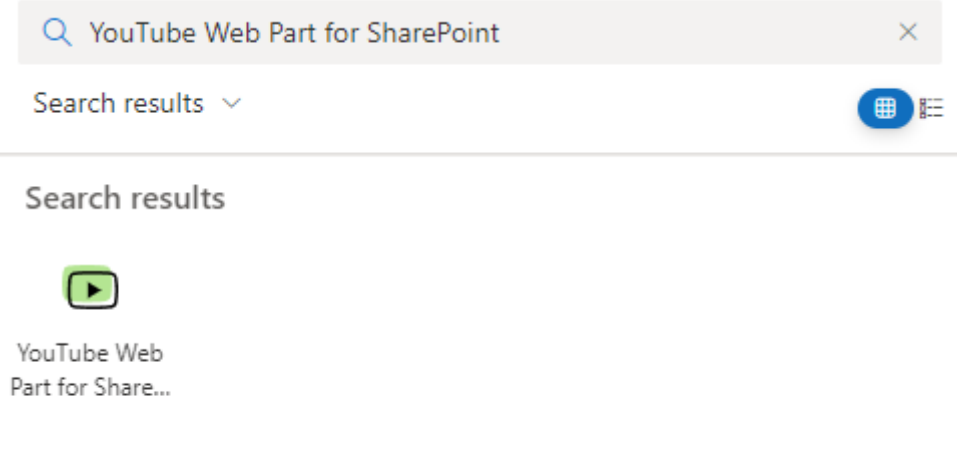

<span id="page-13-1"></span>*Figure 8 - Add YouTube Web Part for SharePoint*

10

### <span id="page-14-0"></span>**6 WEB PART CONFIGURATION**

**TORPEDO** 

To configure the web part, click on the option to edit the web part.

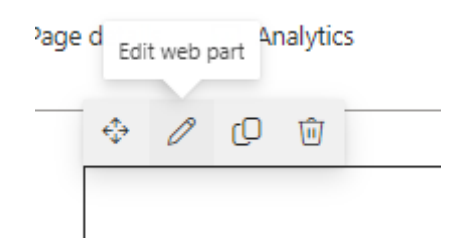

*Figure 9 - Edit web part*

<span id="page-14-1"></span>Next, a right-side panel will appear with all configurable properties for the web part.

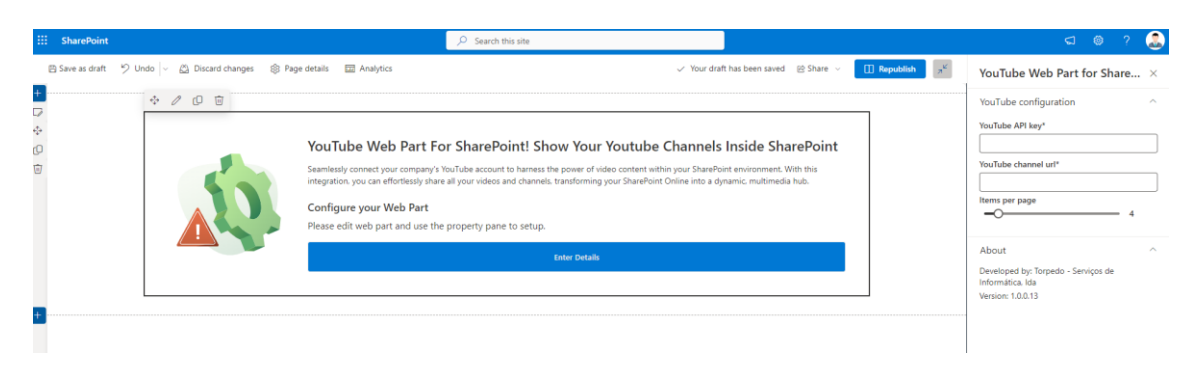

*Figure 10 - Configure YouTube Web Part for SharePoint*

<span id="page-14-2"></span>The properties panel of the **YouTube Web Part for SharePoint** contains only one configuration group, named **"Youtube Webpart Configuration".** Within this group, it is possible to specify the YouTube API Key, the URL of the YouTube channel to display content, and customize the number of items to show.

To obtain the YouTube API Key, it is necessary to follow a set of steps described at [YouTube Data API.](https://developers.google.com/youtube/v3/getting-started) Through this [tutorial,](https://developers.google.com/youtube/registering_an_application) you will register your application and obtain a key that should be placed in the API key field. Here's a detailed guide on how to get the API key:

- **1 - Access the YouTube Data API Page:** Visit the [YouTube Data API](https://developers.google.com/youtube/v3/getting-started) page.
- **2 - Getting Started:** In the top right corner of the page, click on "Get Started".

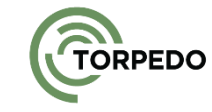

- **3 - Create or Select a Project:** Follow the provided instructions to either create a new project or select an existing project in the Google Cloud Console.
- **4 - Enable the YouTube Data API:** After creating or selecting the project, enable the YouTube Data API for your project. You can do this by navigating to the API dashboard and finding the YouTube Data API. Click on it and then click on the "Enable" button.
- **5 - Navigate to Credentials:** Once the API is enabled, navigate to the "Credentials" section. You can find this in the left-hand menu of the Google Cloud Console under the "APIs & Services" dropdown.
- **6 - Create a New API Key:** In the Credentials section, click on the "Create Credentials" button and select "API Key". This will generate a new API key for you to use.
- **7 - Choose the Key Type:** Depending on your application's requirements, choose the appropriate type of API key. For example, if your application is running on a server, select "Server Key". If it's a client-side application, you might select "API Key" or "OAuth Client ID" depending on the authentication method.
- **8 - Copy the API Key:** Once the key is generated, copy it to your clipboard. This is the key that you'll use to authenticate your requests to the YouTube Data API.
- **9 - Use the API Key:** Paste the copied API key into the designated field in the web part properties panel. This key will authenticate your requests and grant access to the API's resources.

Follow these steps carefully to ensure you obtain the YouTube API key correctly and use it in your web part to access YouTube API resources.

Once the republish button at the top of the page is pressed, the web part will render looking similar to the one shown below.

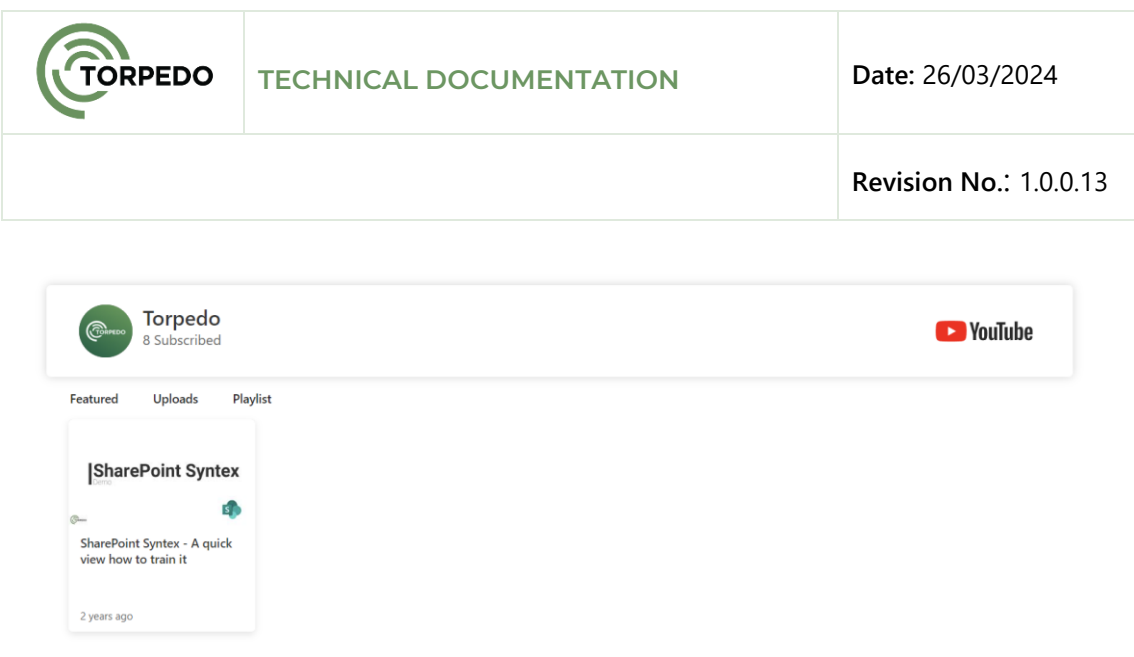

*Figure 11 - YouTube Web Part for SharePoint*

<span id="page-16-0"></span>It is possible to view the selected YouTube channel, presenting all its details, including the featured, uploads, and playlist tabs.